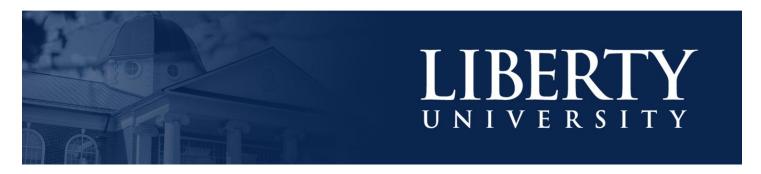

## **CREATING A PERSONAL MENU IN BANNER**

## My Banner Maintenance

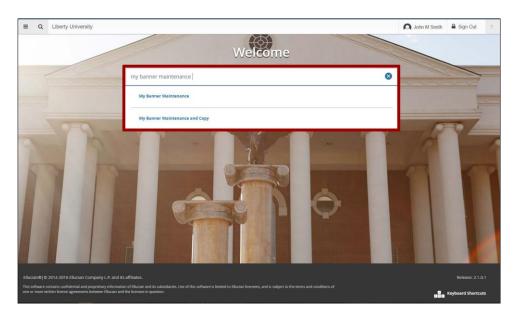

Creating a personal menu is easy with Banner ADMIN. To get started, type "My Banner Maintenance" in the Banner search bar, and then select this option from the drop-down list.

## **Locate and Add Banner Forms**

- 1. Choose a form on the left.
- 2. You may use filters in the upper right to narrow down your results.
- **3.** Use these buttons to add or remove forms to your custom list.
- **4.** Added forms will appear on the right.
- **5.** Hit "save" when you are finished.

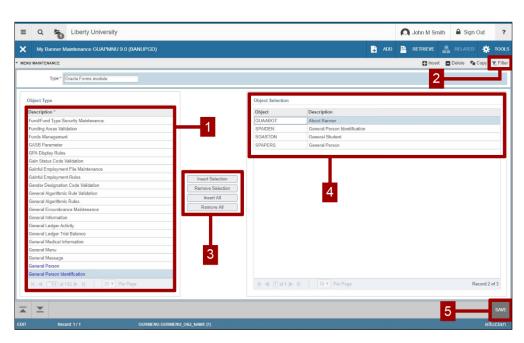

-

## **Personal Banner Menu**

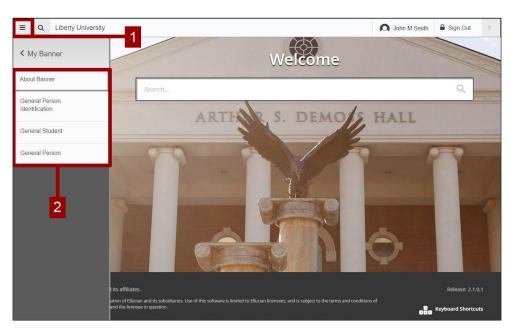

- 1. Once you log back into Banner, click the form menu in the upper left corner of the welcome page.
- 2. Your custom list will now appear under "My Banner" on the left.